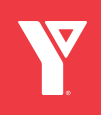

**1**

## **YMCA IGNITE**

## Steps to sign up for **YMCA IGNITE**

- Visit **<https://ymca.myabsorb.ca>**in your web browser.
- **2** Click "Login" at the top right of the page.
- **3** Click "Sign Up at the bottom of the pop-up box.
- **4** Create an account by filling in your information.
- **5** Click "Sign Up" at the bottom of the pop-up box.
- **6** You are now registered on YMCA Ignite!!
- **7** Click the hamburger menu at the top right of the page. Select Dashboard to begin selecting your courses.

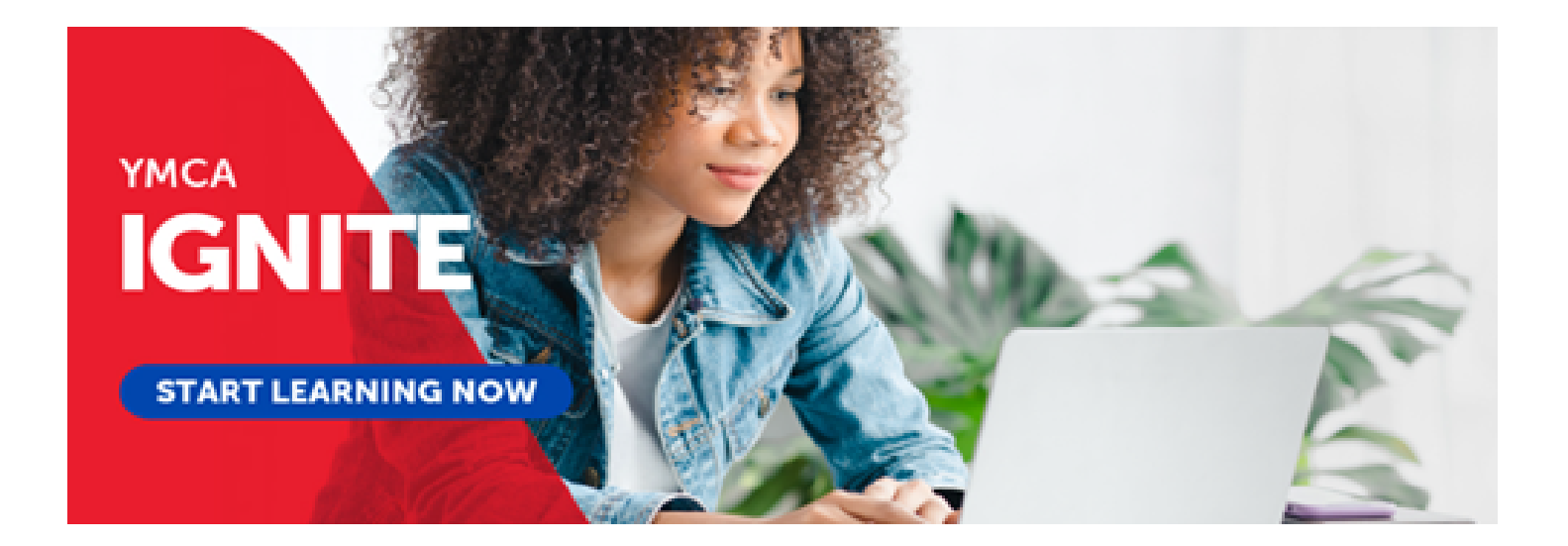